## **Calendar Subscriptions**

1. Scroll all the way to the bottom of this page. [https://essex-southpoint.com/Categories/1039.](https://essex-southpoint.com/Categories/1039) Click on Subscribe.

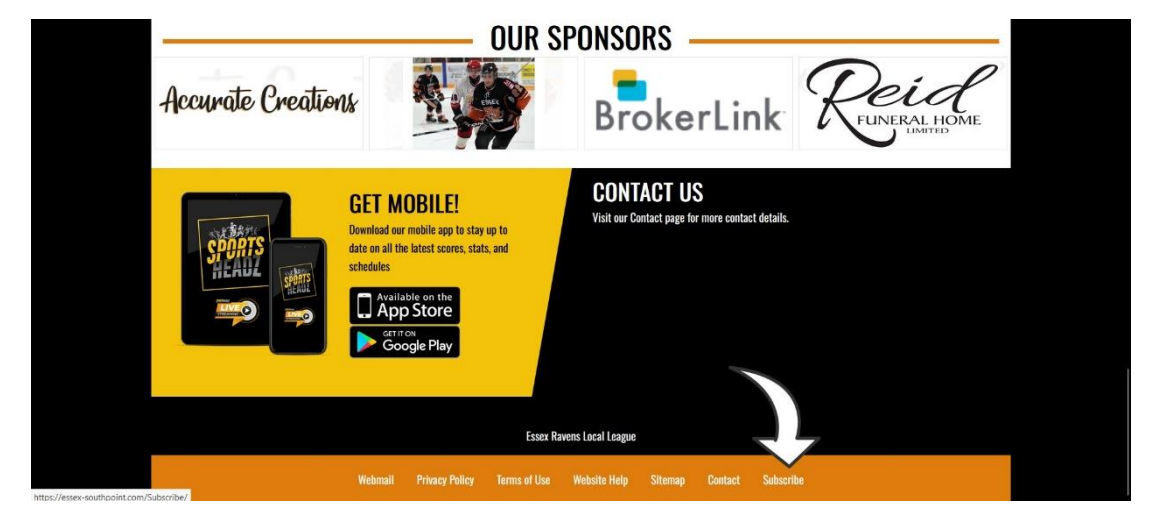

2. Click on Calendar Subscriptions

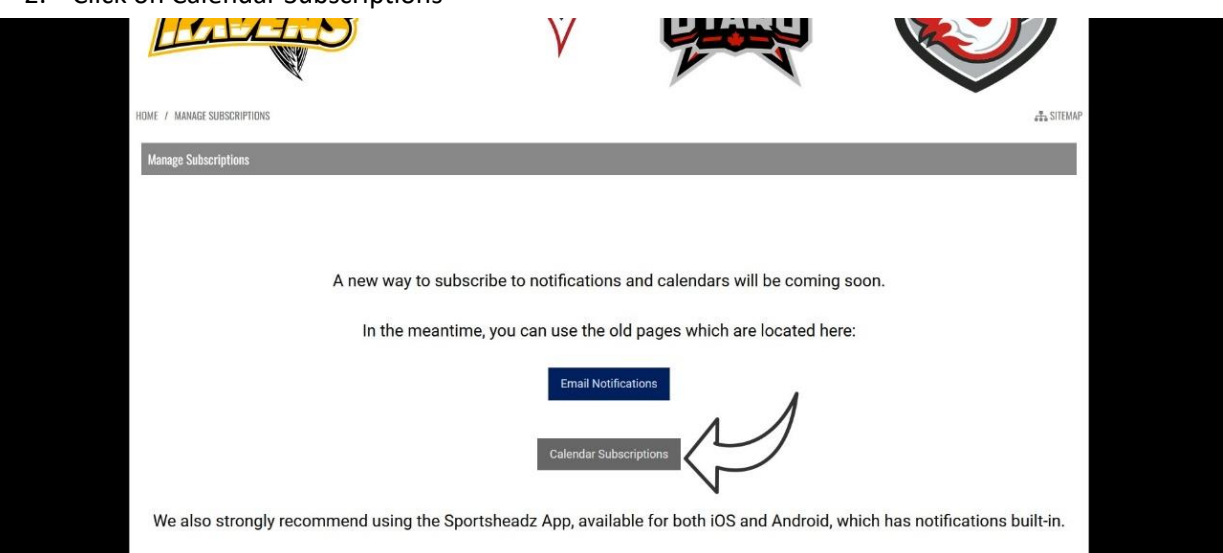

3. Select the teams you want calendars for from the drop down menu. Select each team you'd like to follow.

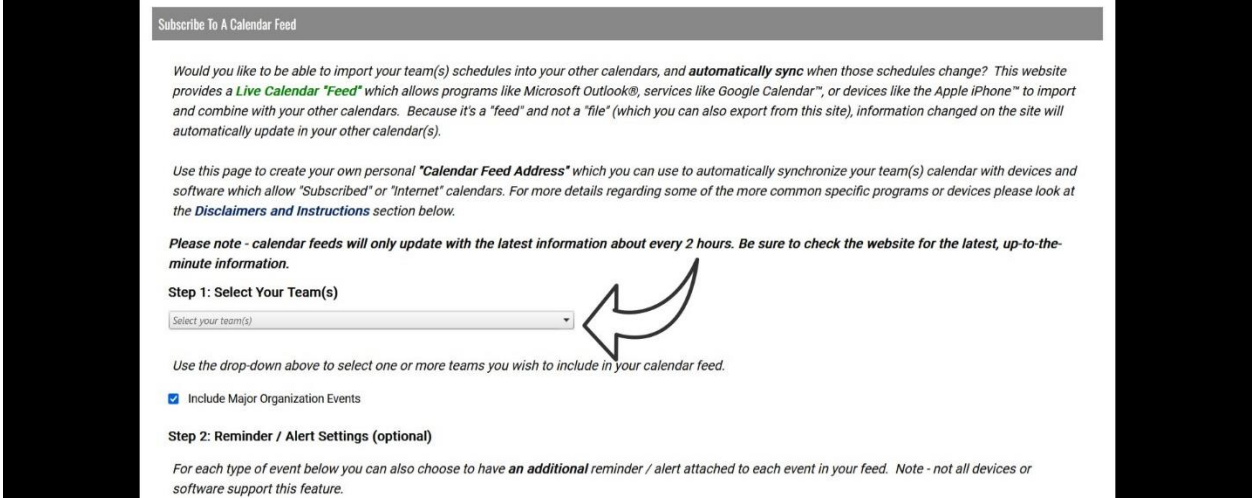

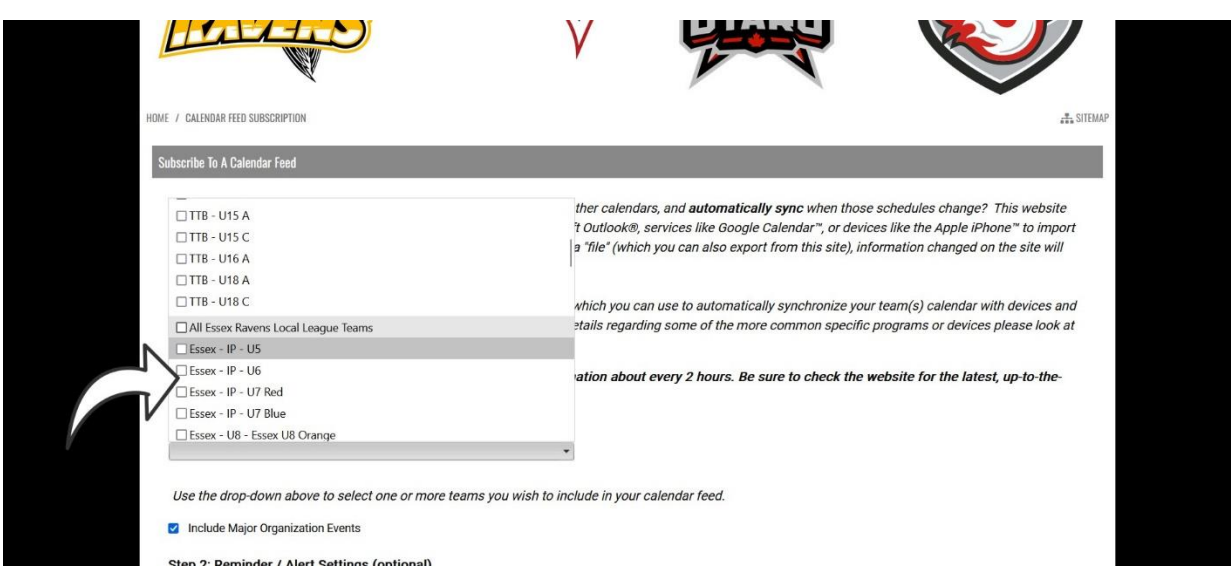

4. Once you've selected your teams, scroll down to Get Your Personalized Feed Address. Scroll down on that page to find instructions on how to add the team calendar to your Google, iCal, or other calendars. If you have a calendar on your phone, the easiest way to add it is to email the Feed Address link to yourself and click on it in the email. It should open the correct app and add it.

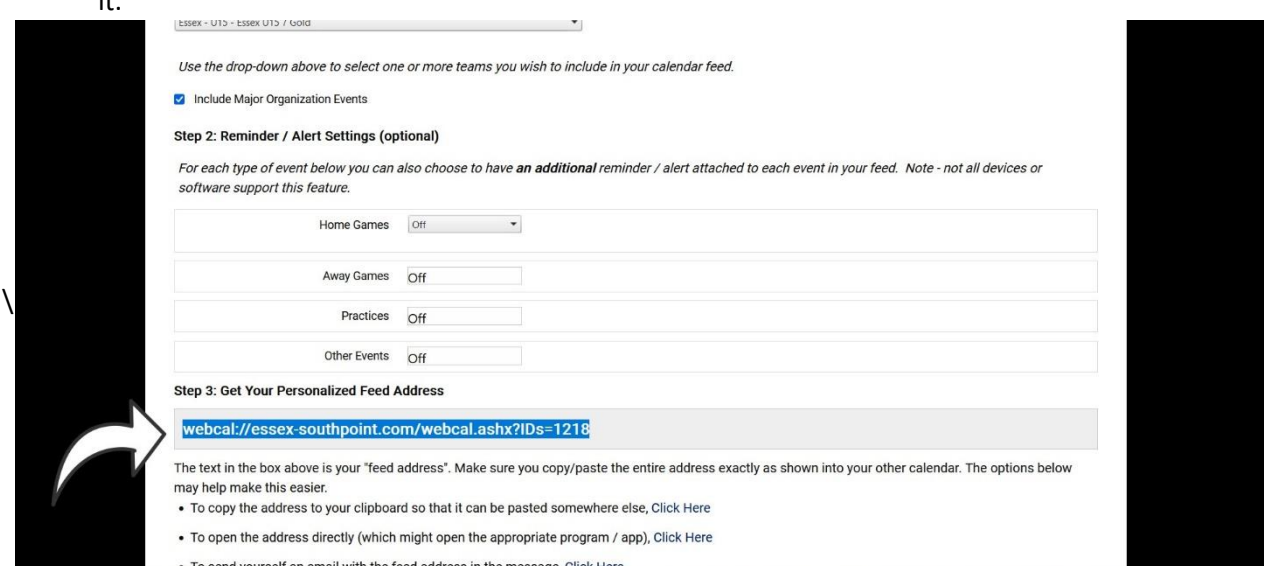